## **Step 6: Configure a send connector on O365**

1. Navigate to the **Admin Center** > **Exchange** screen

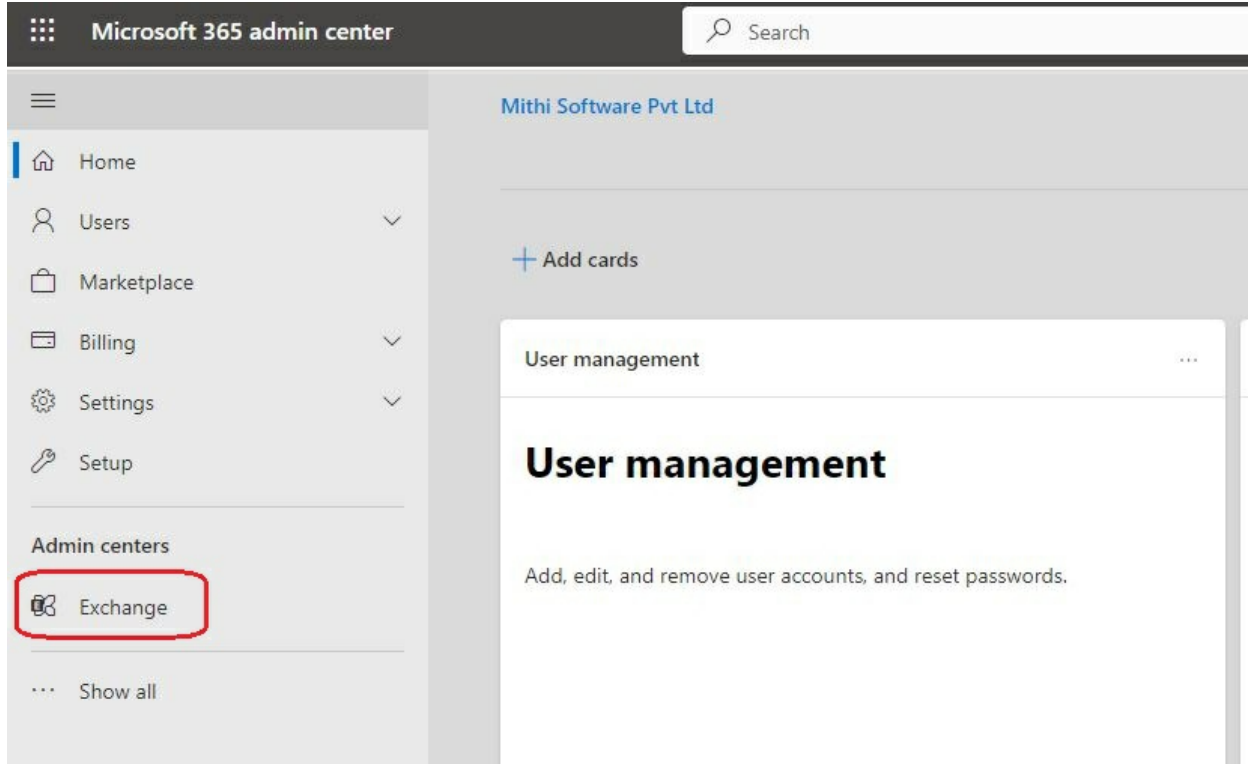

2. Select the **mail flow** => **connectors** option

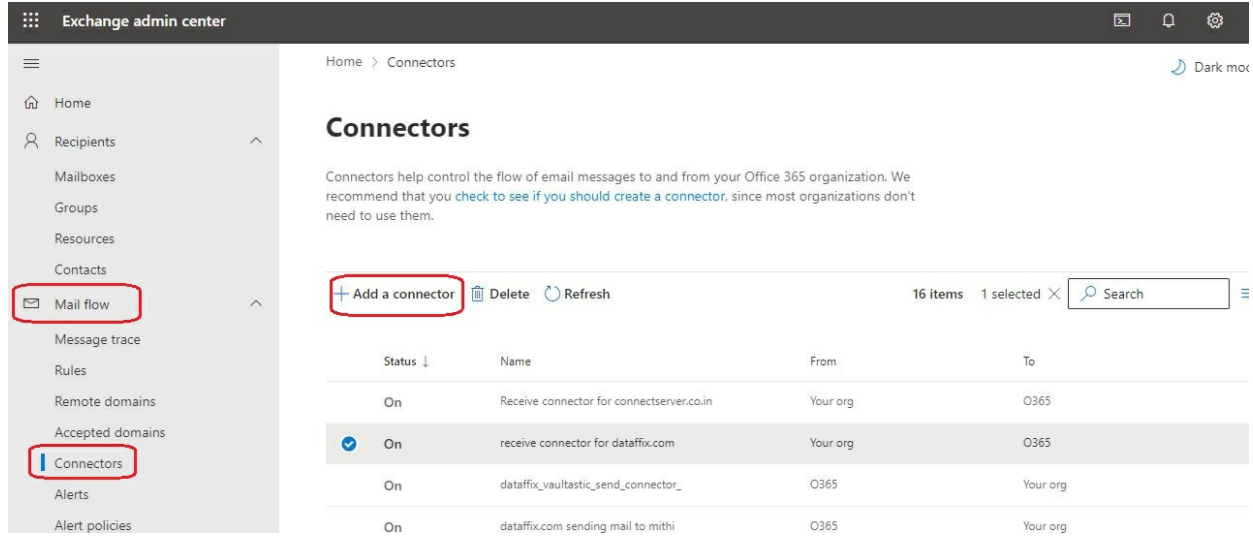

3. Create the connector **From : Office 365 TO: Your organization's email server**

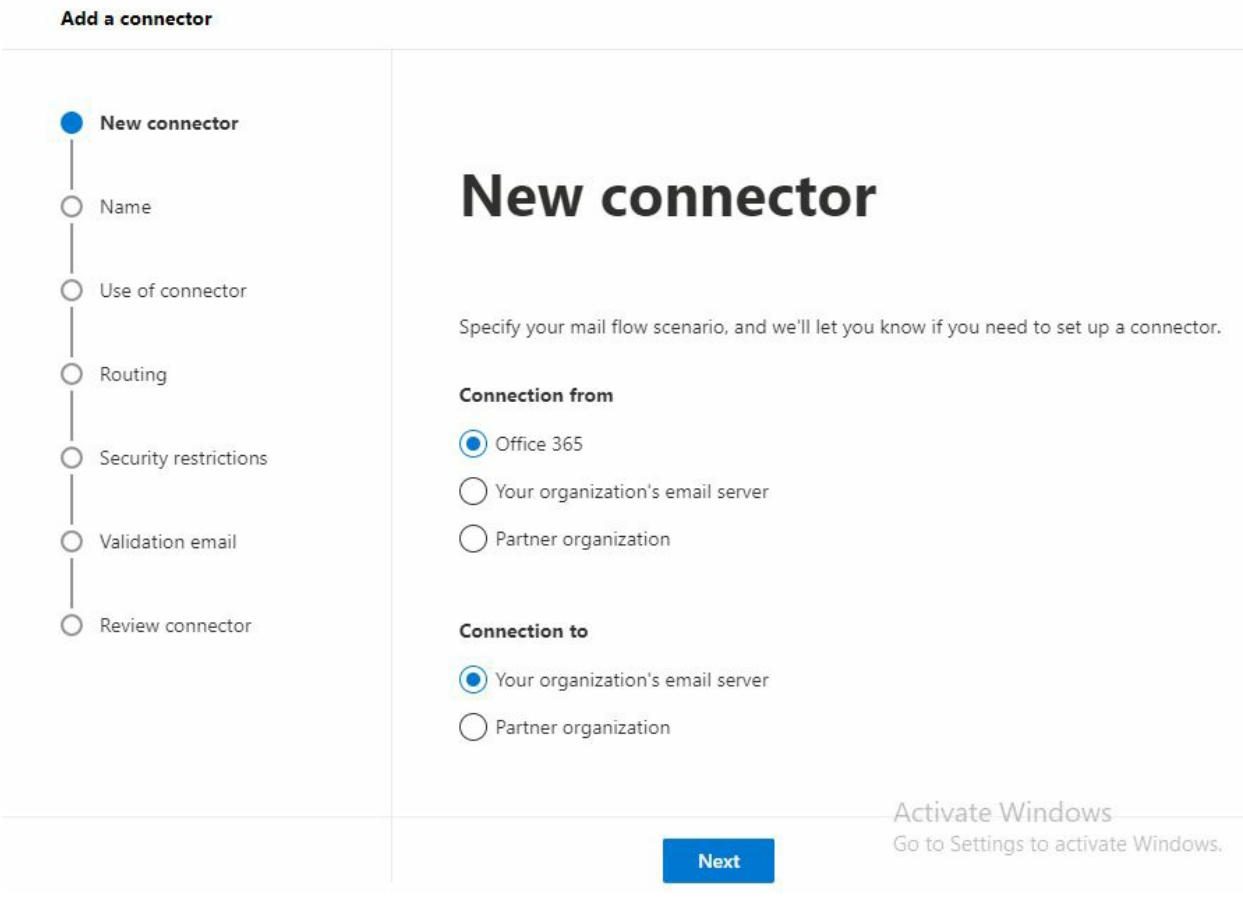

- 4. Give a **name** to the connector.
- 5. Select **Turn it on**
- 6. Select **Retain internal Exchange email headers**.
- 7. Click **Next** to continue

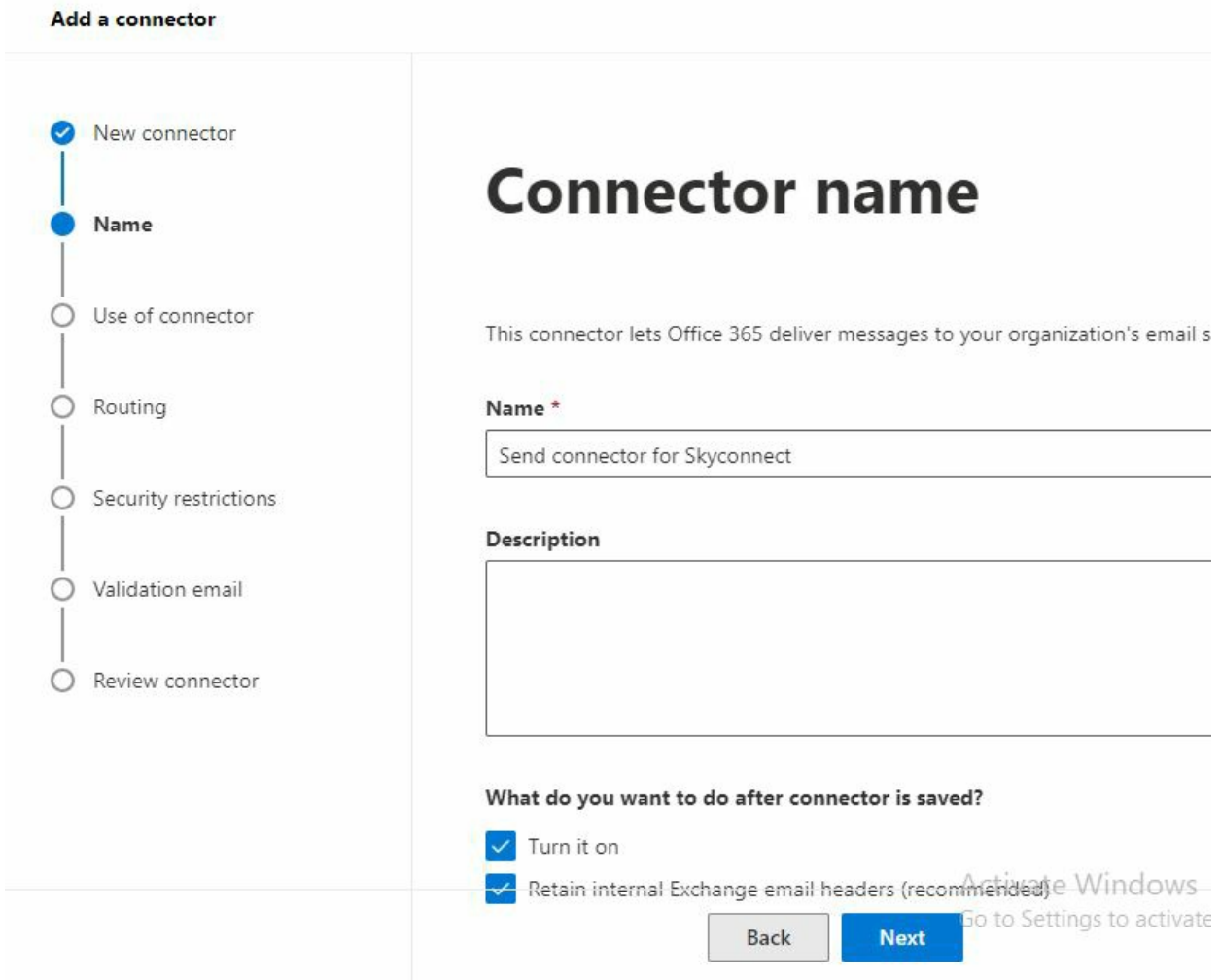

8. In Use this connector, select **Only when email messages are sent to these domains**

## 9. **Enter your domain name and click +**

10. Click **Next**

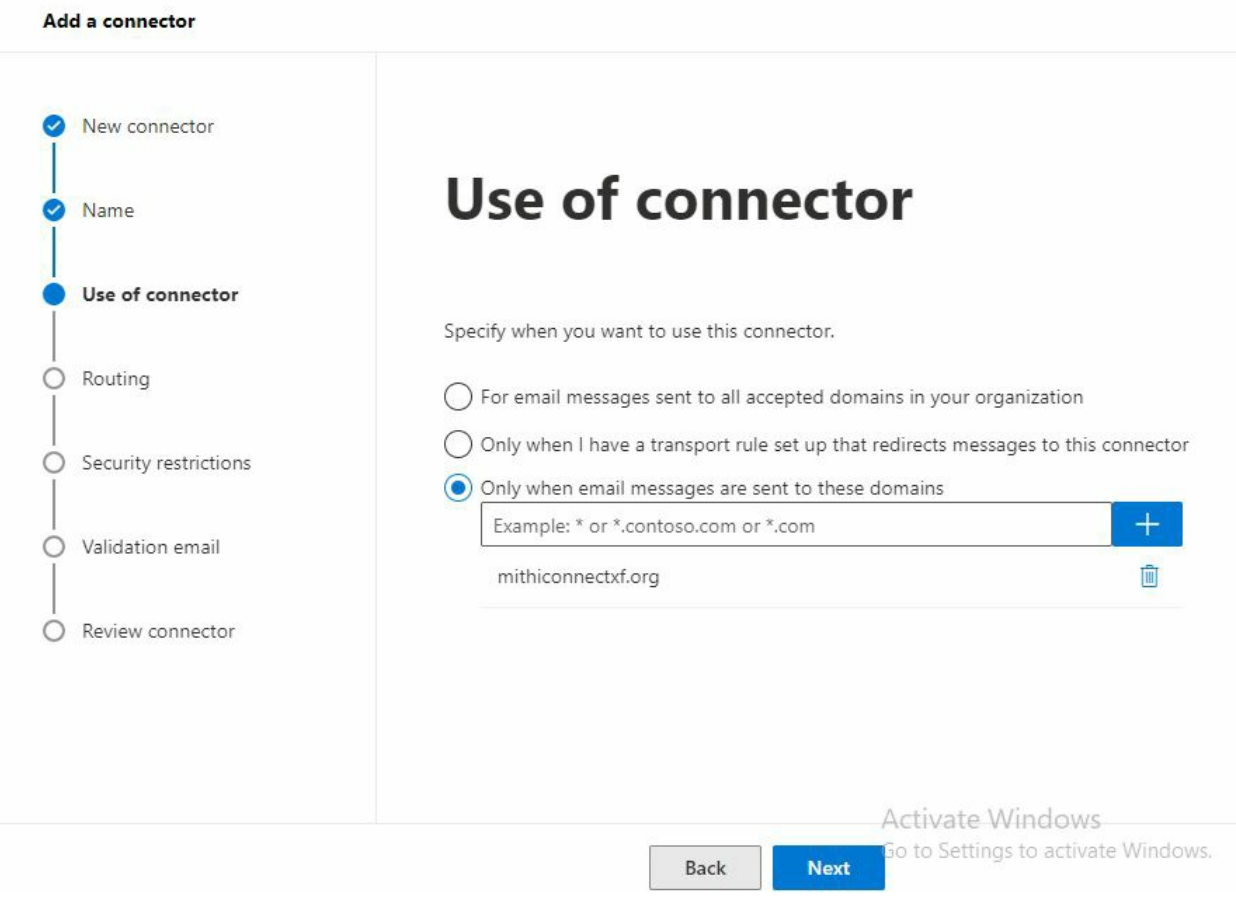

- 11. To route email messages, specify the **smart host name** of the domain hosted on SkyConnect. **Contact Mithi Customer Care for the host name to be specified.**
- 12. Click **Next**

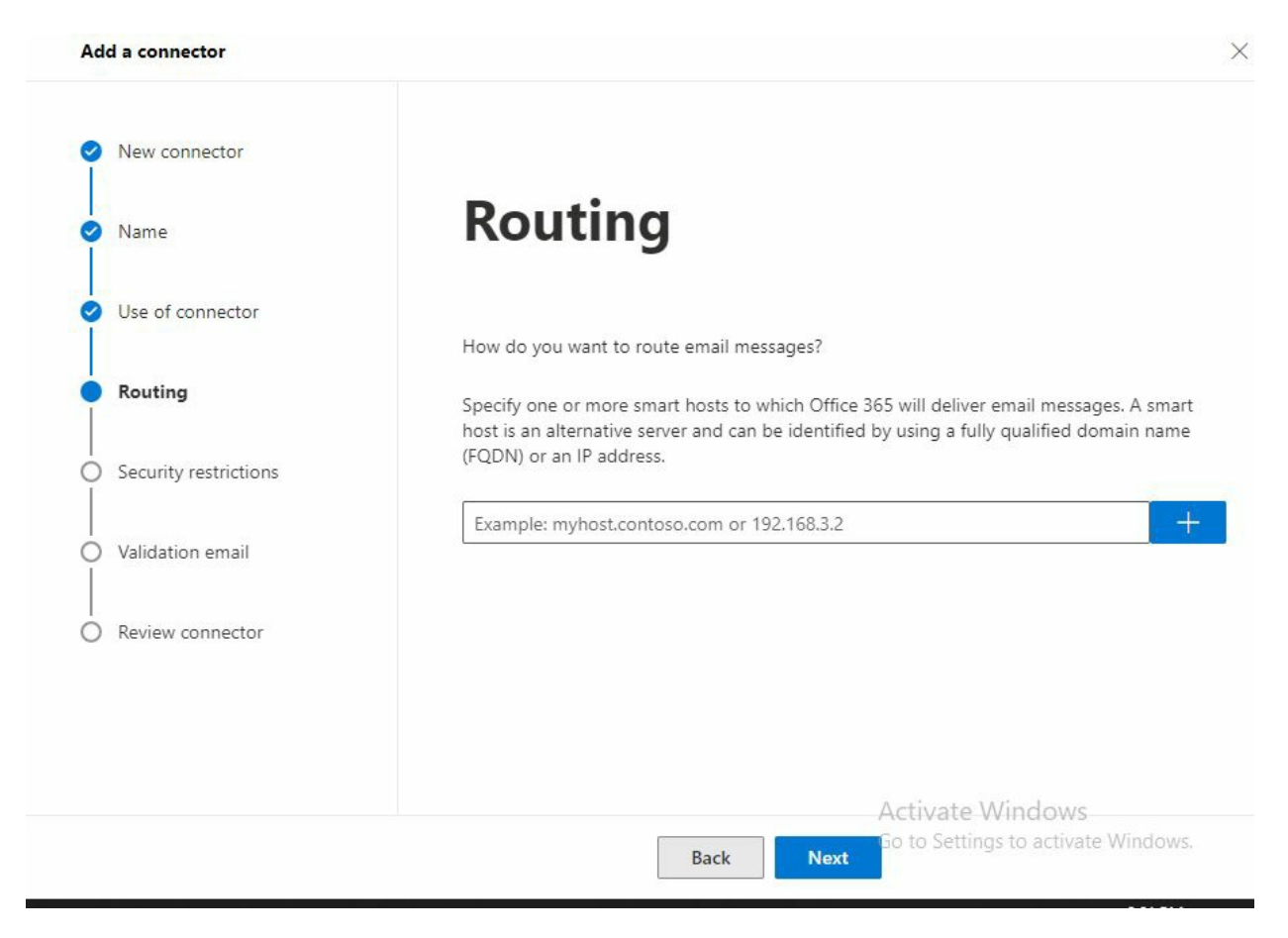

- 13. **Always use Transport Layer Security (TLS) to secure connection** from Office 365 to SkyConnect server.
- 14. Select **Any Digital certificate**
- 15. Click **Next**

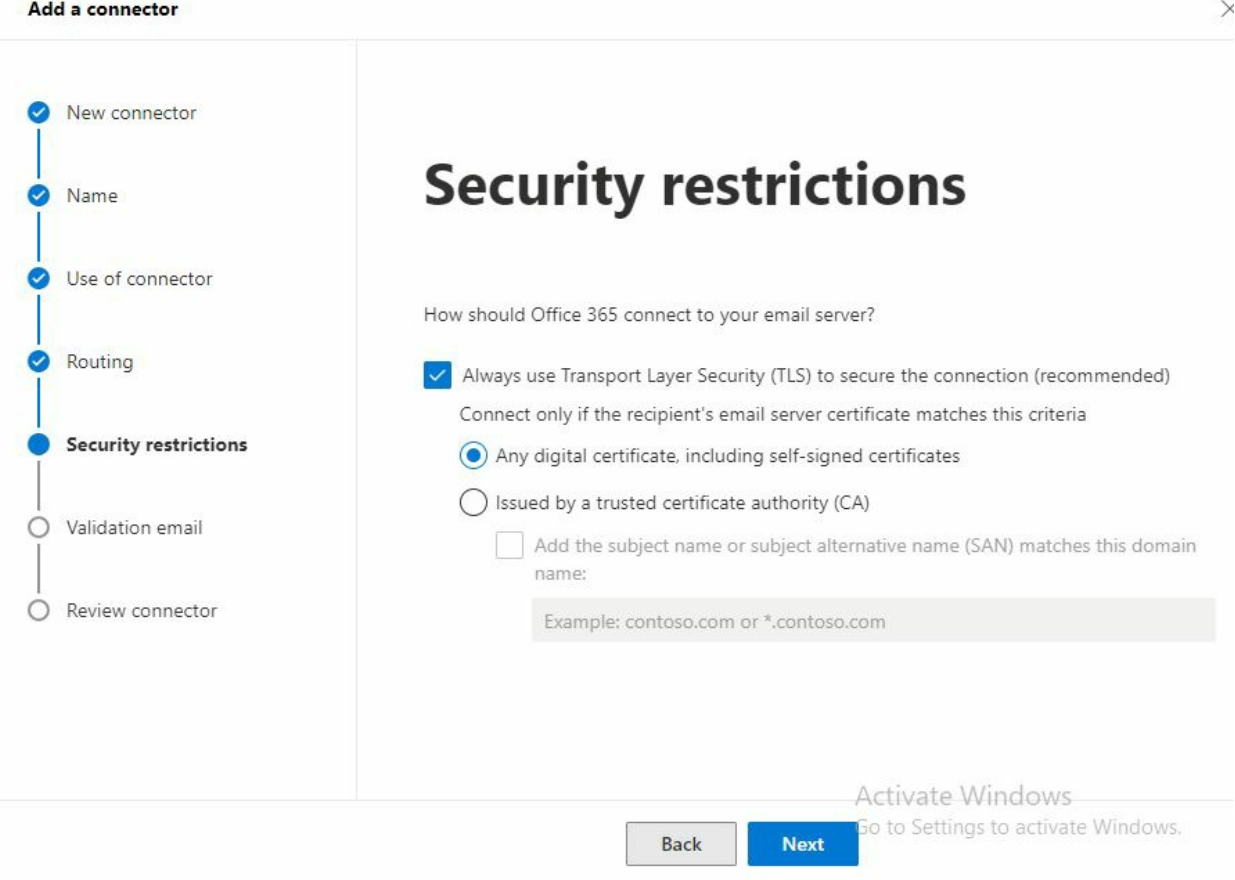

16. To validate the connector, enter the postmaster id (**postmaster@<yourdomainname>**) and test mail flow from Office 365 to SkyConnect. (The image below shows the configuration for domain mithiconnectxf.org.)

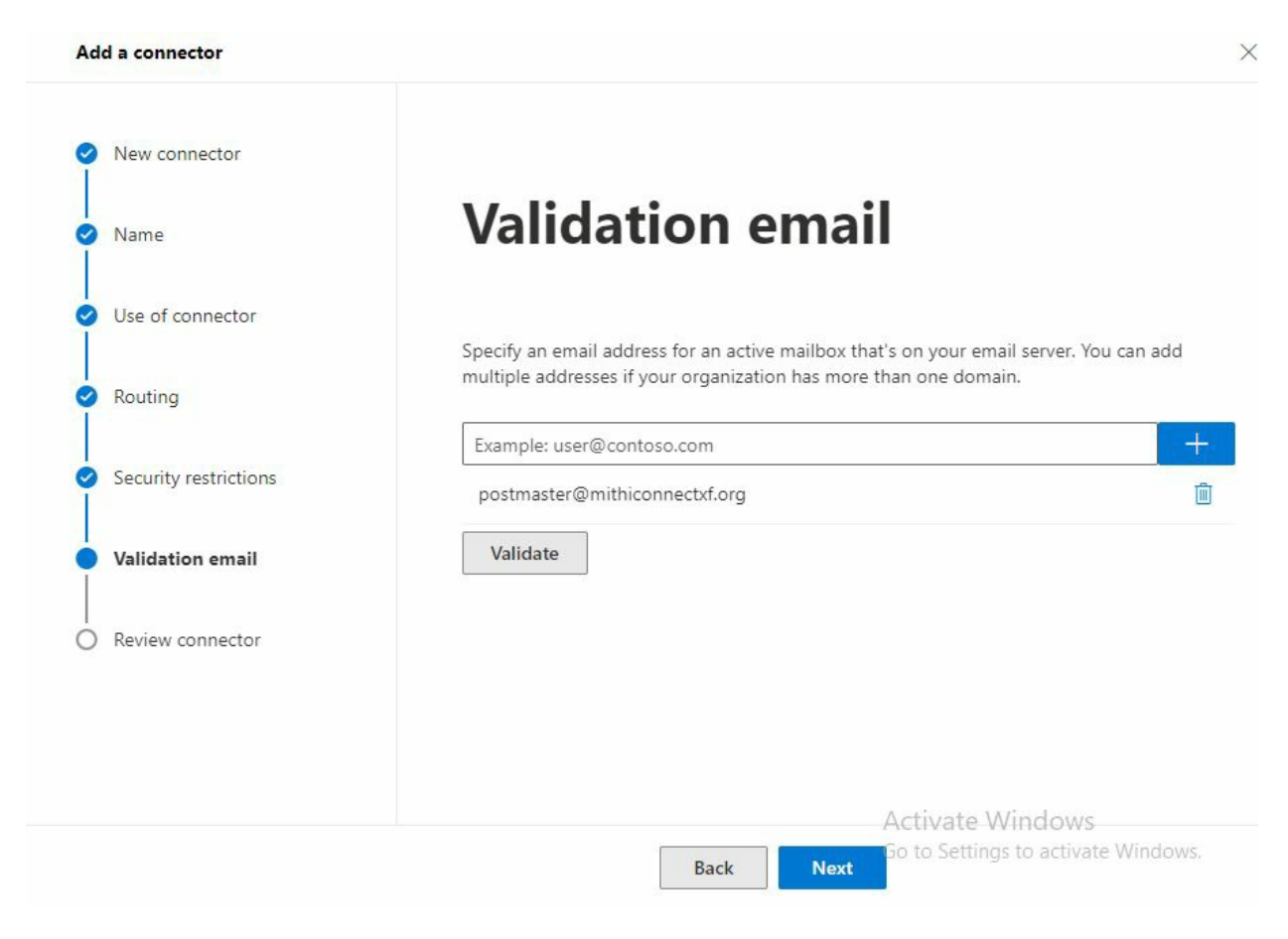

17. On successful validation, click **Create Connector** to save the connector to the list.

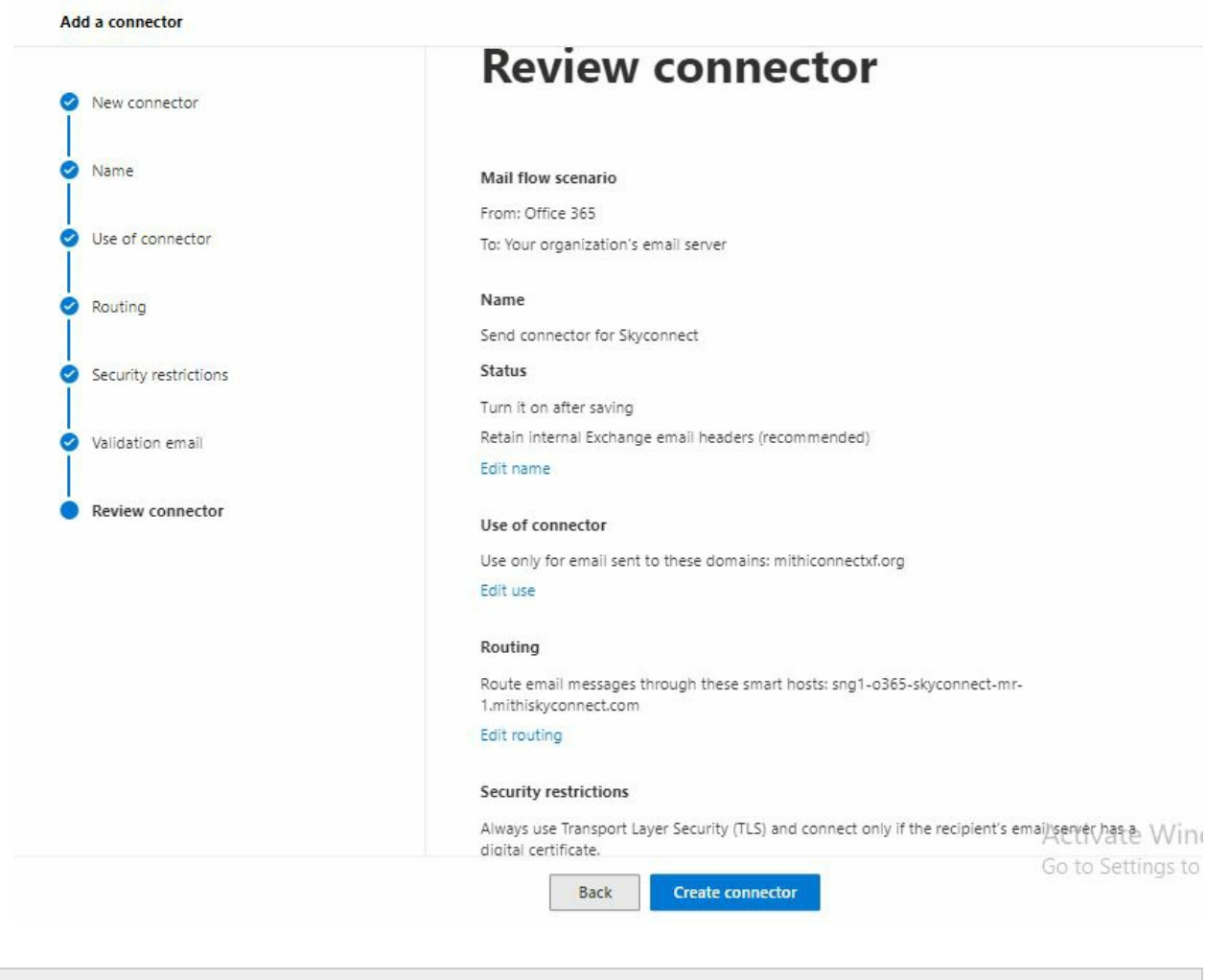

Note: In case, if the SMTP connector fails to send a test email , save the connector and proceed with the next steps.